## **STUDENT**   $\frac{1}{2}$  **SCHOLAR**  $HOWCAS$ **Steps to Uploading Videos to YouTube**

Once you've finished recording your video, you can publish your video on YouTube.

## **Follow this step-by-step process to put your video on YouTube:**

- 1. Upload your video file to your YouTube account. You may need to create a channel.
- 2. Click on the "**Camera**" icon (Find it at the top right-hand section)

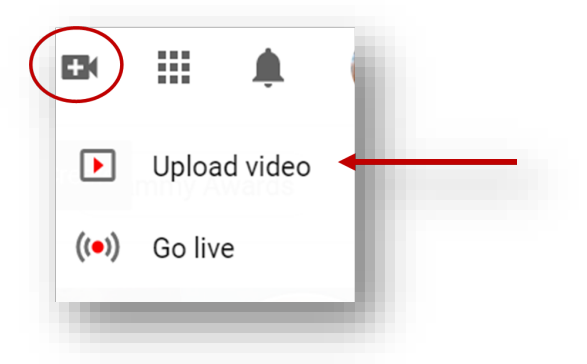

- 3. Select the "**Upload Video**" option (see pic above)
- 4. Select "**Content**" to see your uploaded video

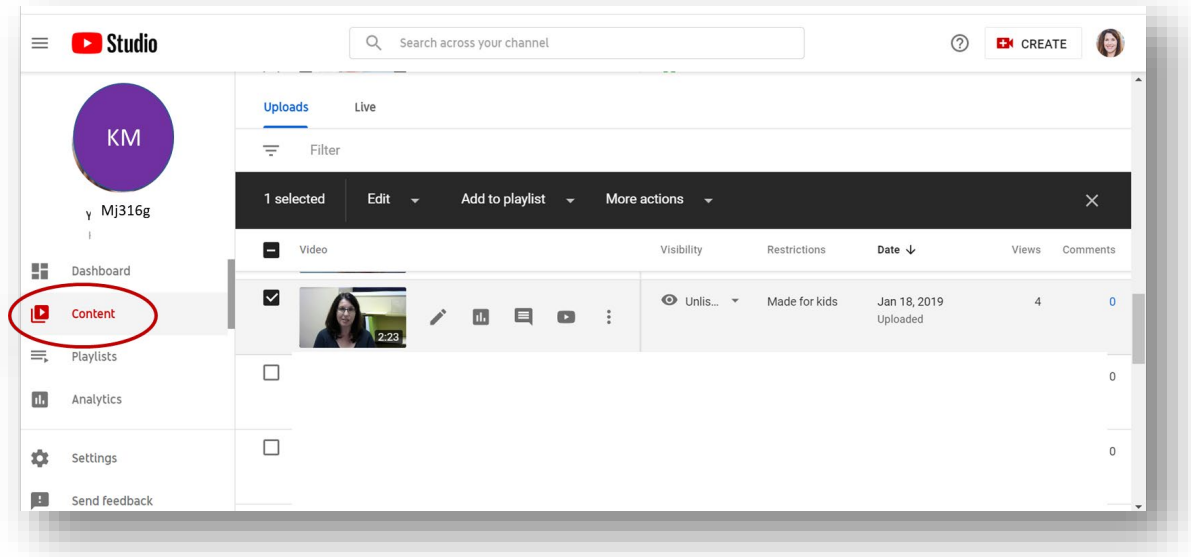

 5. Select your video to review. Hover to the right of your video for options to edit (see image below)

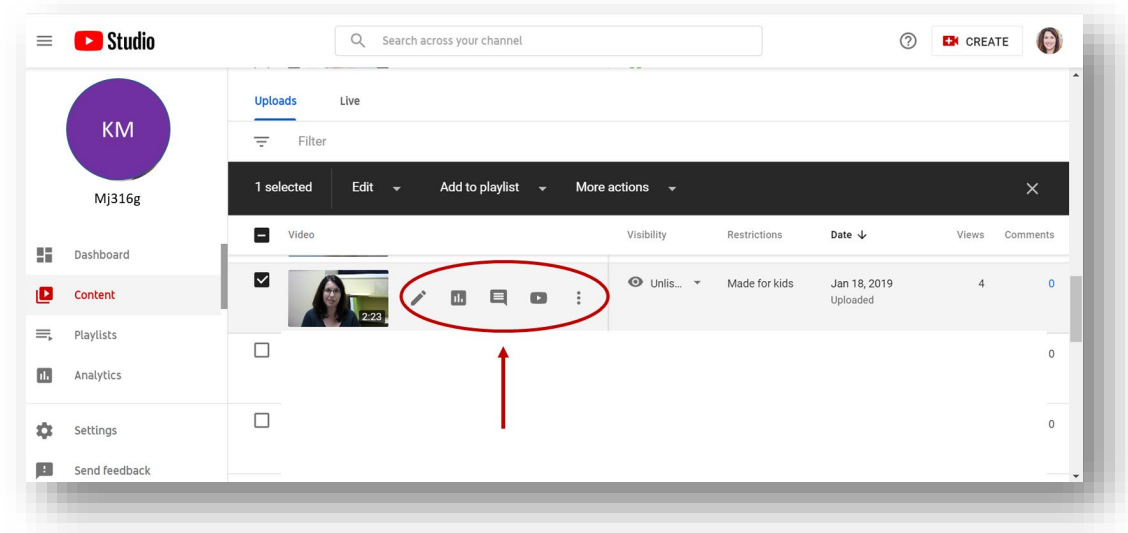

6. Click on "**Details**" to edit video properties.

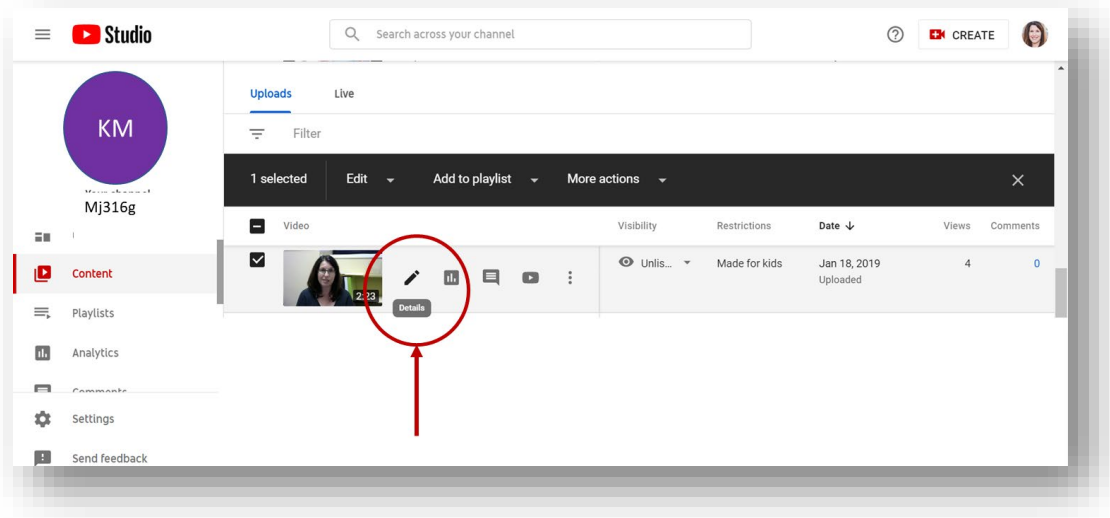

 7. Add an attractive Title, Description, and Catchy Thumbnail. Click "**Save"** when you have finished edits.

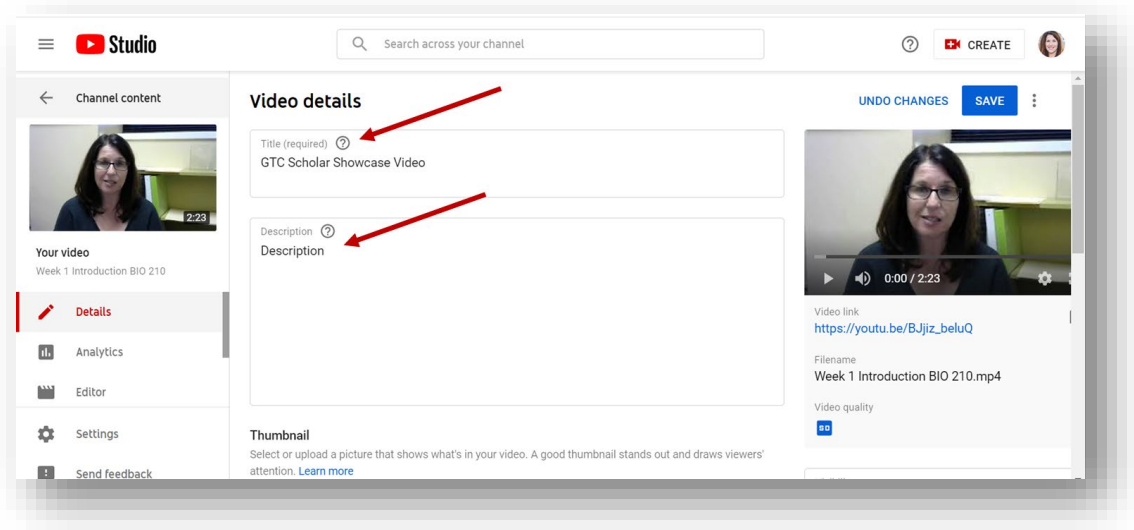

- 8. If you need to trim your video, you can use the Editor tool within YouTube for any small last-minute adjustments. You can only do simple edits such as:
	- Trim your videos
	- Add a filter
	- Add background music

 Click on the "**Editor"** tool on the left-hand side of the screen. You will then have the option to Trim your video or make small adjustments. Click "**Save**" when you are finished editing video.

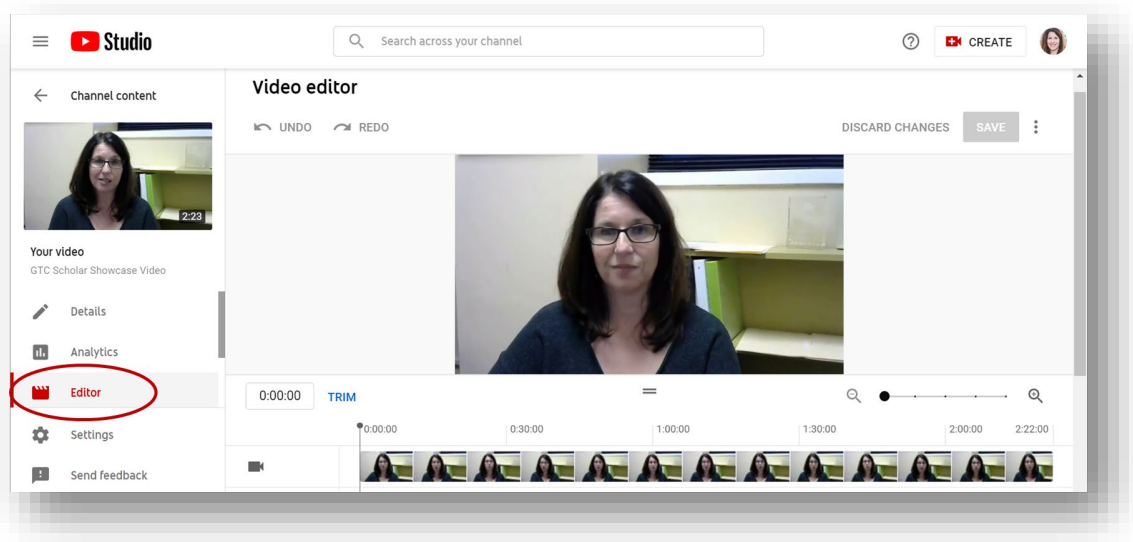

 9. Once you are done editing your video, click on "**Channel Content**" to return to main menu.

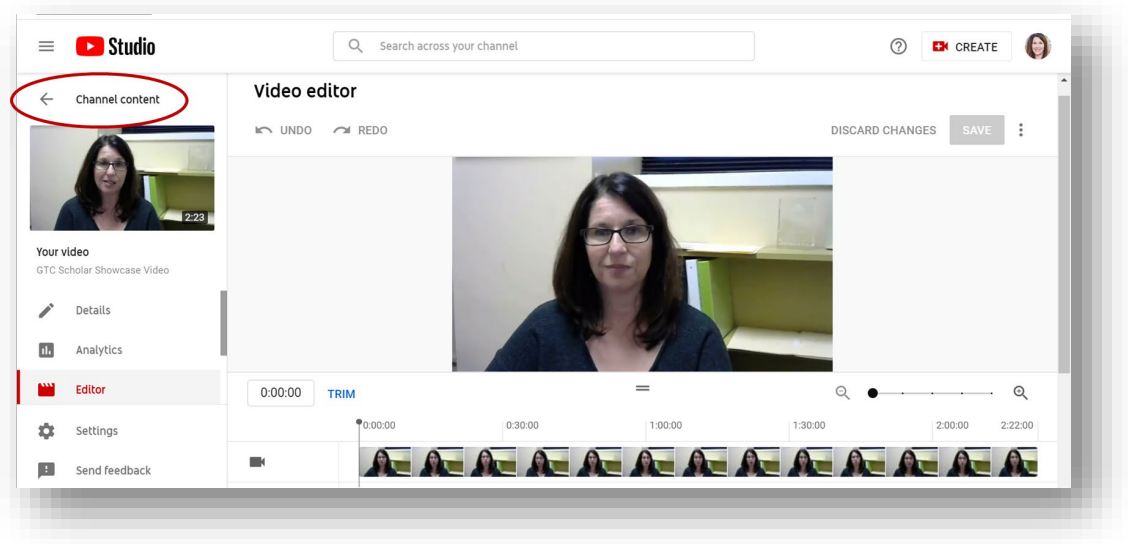

 10. Select video from your list and click on the option, "Unlisted" under the Visibility column.

 By clicking "Unlisted" this will ensure that anyone with the video link can see your video, but it won't appear on your channel page. It also won't appear in YouTube search results unless someone adds it to a public playlist.

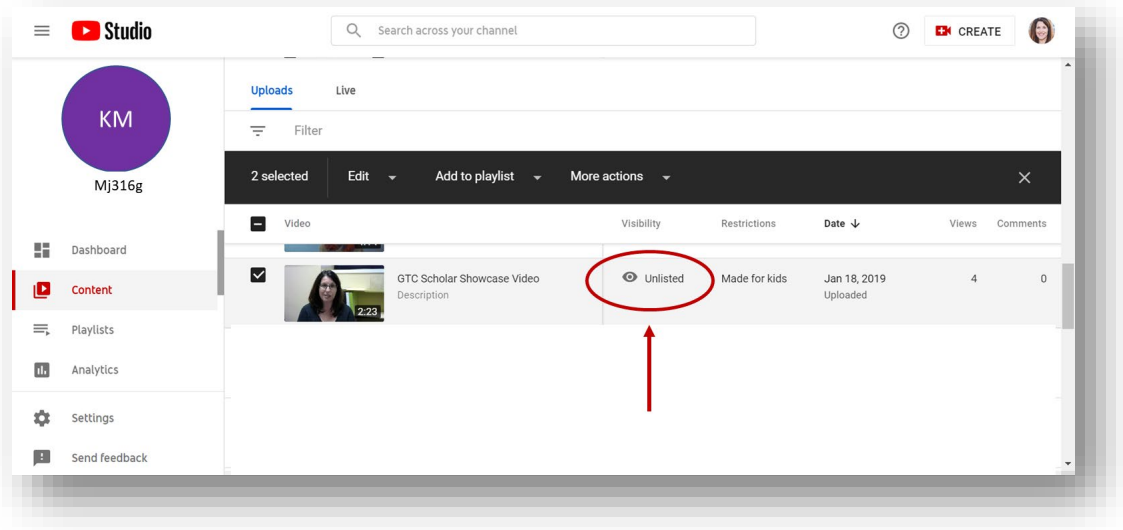

 11. Click on the "**Options**" tool to get a Shareable Link. Add this link to the Showcase application where you indicate you are submitting a video.

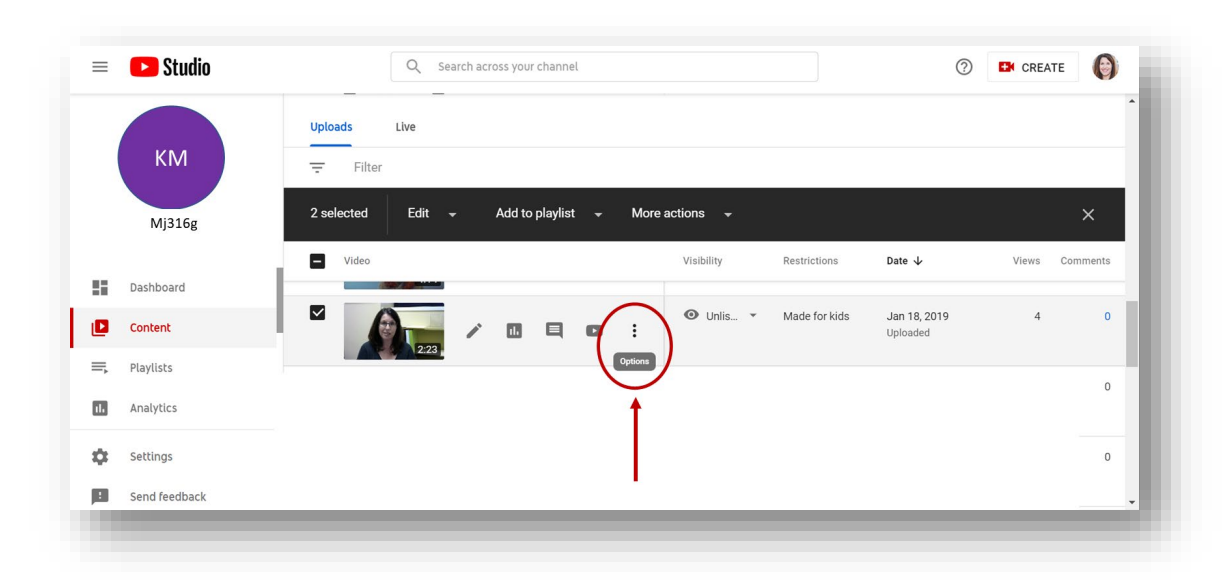